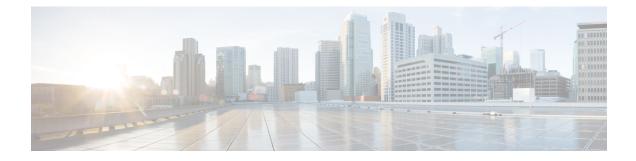

# **Running Server Diagnostics**

This chapter contains the following topics:

- Overview of Server Diagnostics, on page 1
- Configuring Server Configuration Utility Image Location, on page 2
- Running Diagnostics, on page 2

### **Overview of Server Diagnostics**

Server diagnostics is available through UCS Server Configuration Utility (UCS-SCU). You can use diagnostics tools to diagnose hardware problems with your Cisco servers and run tests on various server components to find out hardware issues along with analysis of the test results in a tabular format.

You must download, configure, and save the UCS-SCU image to a remote location.

Note

Running a diagnostic test using the UCS-SCU image results in the server being temporarily unavailable as the server reboots with the UCS-SCU image.

Cisco IMC Supervisor gives you the ability to have multiple diagnostic images set up across different geographic locations where the servers are present. Diagnostics run much faster as this facilitates a low latency network between a server and the image within that location.

When you run diagnostics on any rack server, it reboots with the UCS-SCU image hosted on the location you have configured. The diagnostics tabular report displays the status of diagnostics for each server on which you have run diagnostics. Also, details of the server, the date and time the report was generated, diagnostics status and so on are displayed. You can delete or download diagnostic reports for a single or for multiple servers.

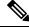

Note

You must configure the scpuser password to run server diagnostics. To configure the scpuser password, see Configuring a SCP User.

## **Configuring Server Configuration Utility Image Location**

Perform this procedure to configure and save the location of the UCS-SCU image.

#### Procedure

- **Step 1** Choose Systems > Server Diagnostics.
- Step 2 Click SCU Image Profiles.
- **Step 3** On the Server Diagnostics page, click +.
- **Step 4** On the **Configure SCU Image Location** page, complete the following:

| Field                                        | Description                                                                                                    |
|----------------------------------------------|----------------------------------------------------------------------------------------------------|
| Profile Name field                           | A descriptive name for the profile.                                                                                        |
| ISO Share Type drop-down list                | Choose either Network File System (NFS), Common Internet File<br>System (CIFS), World Wide Web (WWW) or LOCAL share types. |
| If you select LOCAL                          |                                                                                                    |
| SCU Image field                              | Browse, select, and upload a SCU image file.                                                                               |
| If you select NFS, CIFS, or WWW (HTTP/HTTPS) |                                                                                                    |
| ISO Share IP field                           | Enter the ISO share IP address.                                                                                            |
| ISO Share Path field                         | Enter the ISO share path.                                                                                                  |
| Username field                               | Enter your ISO share login user name.                                                                                      |
| Password field                               | Enter your ISO share login password.                                                                                       |

Step 5 Cla

Click Save.

# **Running Diagnostics**

Perform this procedure when you want to run diagnostics for servers or server groups.

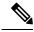

**Note** If you are running diagnostics using a local SCU image profile on servers that are running Cisco IMC versions prior to 3.0(3e), then you must enable HTTP in Cisco IMC Supervisor. For information on enabling and disabling HTTP using the Cisco IMC Supervisor Shell Admin console, see the Cisco IMC Supervisor Shell Guide, Release 2.2.

#### Procedure

- Step 1 Choose Systems > Server Diagnostics.
- Step 2 Click Run Diagnostics.
- **Step 3** On the **Run Diagnostics** page, complete the following:

| Field                                          | Description                                                                                         |
|------------------------------------------------|----------------------------------------------------------------------------------------------------|
| Select Profile drop-down list                  | Select an existing profile from the drop-down list.                                                 |
| Choose drop-down list                          | Choose whether you want to run the diagnostics on a server or server group from the drop-down list. |
| Server(s) or Server Group(s)<br>drop-down list | Choose the server(s) or server group(s) for which you want to run the diagnostics.                  |

**Step 4** Click Select and select the server(s) or server group(s) from the Select dialog-box.

#### Step 5 Click Select.

The selected server(s) or server group(s) are displayed next to the Server(s) or Server Group(s) field.

### Step 6 Click Submit.

**Note** You can perform the following actions on a server or multiple servers:

- Select a server and click View Report to view reports.
- Select a server or multiple servers and click Delete Report to delete reports.
- Select a server or multiple servers and click **Download Report** to download reports. When you select multiple servers to download diagnostics reports, a zip file containing all the reports are downloaded.
- You cannot choose a server which is already running a diagnostics operation. Wait for the diagnostics operation to complete before triggering another diagnostics on this server.
- Diagnostics may take around 40 minutes to complete. This varies depending on the number of components present in the server.

#### **Running Server Diagnostics**

### 4